# **Instalado per DrakX-o**

The Official Documentation for Mageia

La tekstoj kaj la ekranbildoj en ĉi helpo estas sub licenco CC-BY-SA 3.0<http://creativecommons.org/licenses/by-sa/3.0/>

Tiu ĉi helpo estas skribita kun helpo de [Calenco CMS](http://www.calenco.com) [[http://](http://www.calenco.com) [www.calenco.com](http://www.calenco.com)] kreita per [NeoDoc](http://www.neodoc.biz) [\[http://www.neodoc.biz](http://www.neodoc.biz)]

It was written by volunteers in their free time. Please contact **Documentation Team** [[htt](https://wiki.mageia.org/en/Documentation_team)[ps://wiki.mageia.org/en/Documentation\\_team](https://wiki.mageia.org/en/Documentation_team)], if you would like to help improve this manual.

# **Instalado per DrakX-o**

# **Enhavo**

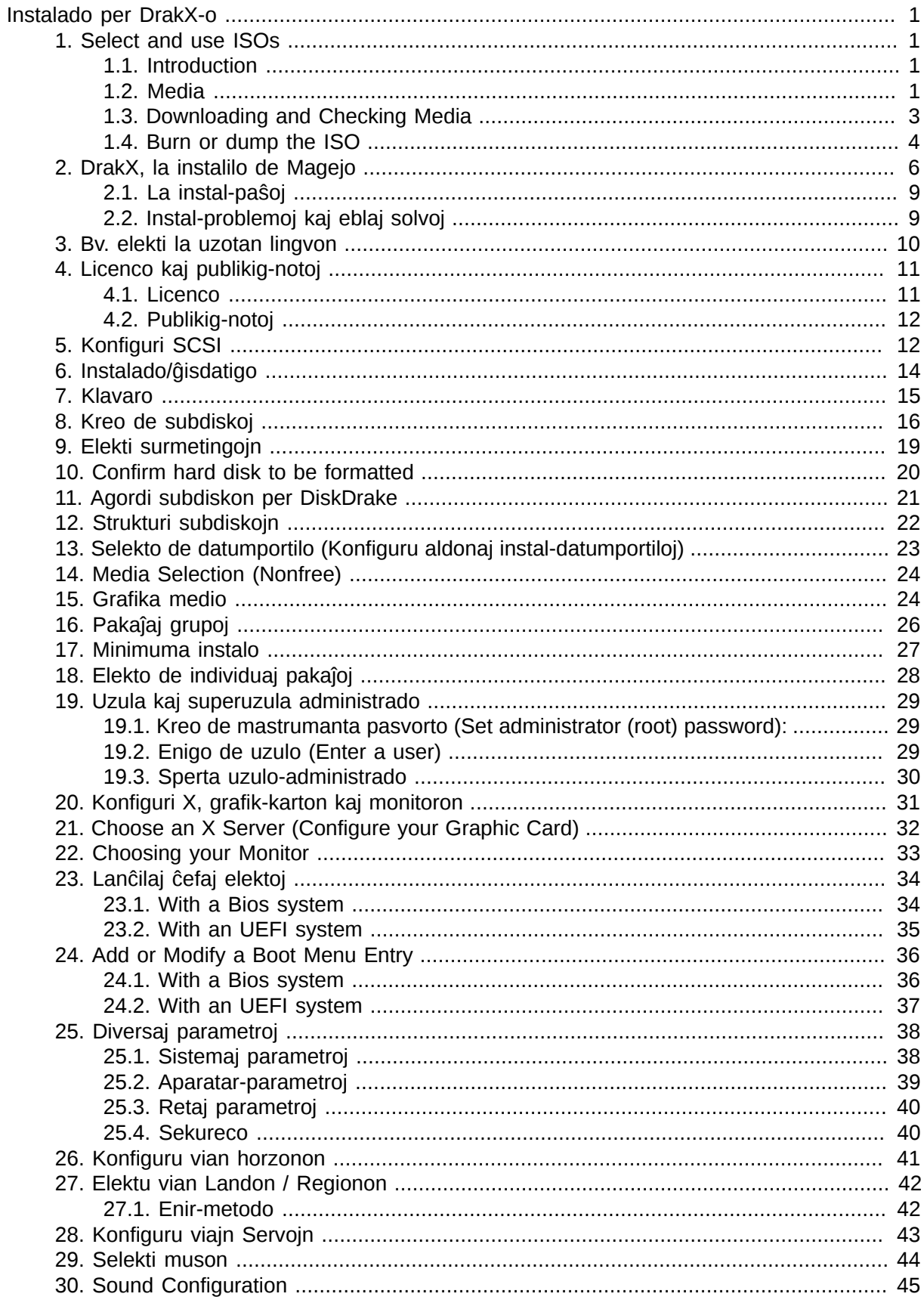

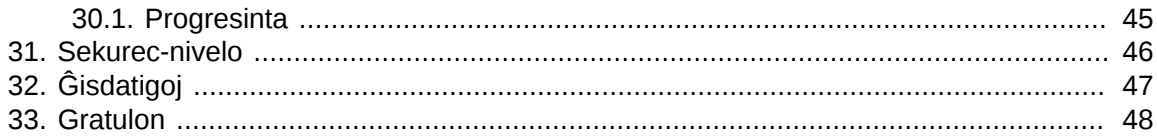

# **Listo de Figuroj**

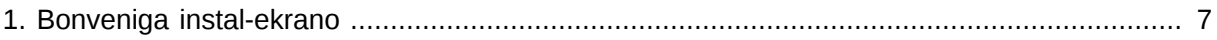

# <span id="page-5-0"></span>*Instalado per DrakX-o*

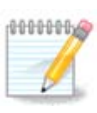

Neniu vidos ĉiujn ekranojn, kiujn vi vidas en ĉi helpo. Tio kiujn ekranojn vi vidos, dependas de via komputilo kaj viaj elektoj dum instalado.

# <span id="page-5-1"></span>*1. Select and use ISOs*

### <span id="page-5-2"></span>*1.1. Introduction*

Mageia is distributed via ISO images. This page will help you to choose which image match your needs.

There is two families of media:

- Classical installer: After booting the media, it will follow a process allowing to choose what to install and how to configure your target system. This give you the maximal flexibility for a customized installation, in particular to choose which Desktop Environment you will install.
- LIVE media: you can boot the media in a real Mageia system without installing it, to see what you will get after installation. The installation process is simpler, but you get lesser choices.

Details are given in the next sections.

### <span id="page-5-3"></span>*1.2. Media*

#### *1.2.1. Definition*

Here, a medium (plural: media) is an ISO image file that allows you to install and/or update Mageia and by extension any physical support the ISO file is copied to.

You can find them [here \[http://www.mageia.org/en/downloads/\]](http://www.mageia.org/en/downloads/).

#### *1.2.2. Classical installation media*

#### *1.2.2.1. Common features*

- These ISOs use the traditional installer called drakx.
- They are able to make a clean install or an update from previous releases.

#### *1.2.2.2. DVD*

- Different media for architecture 32 or 64 bits.
- Some tools are available in the Welcome screen: Rescue System, Memory Test, Hardware Detection Tool.
- Each DVD contains many available desktop environments and languages.
- You'll be given the choice during the installation to add non free software.

#### *1.2.2.3. DVD dual arch*

• Both architectures are present on the same medium, the choice is made automatically according to the detected CPU.

- Uses Xfce desktop only.
- Not all languages are available. (be, bg, ca, de, en, es, fr, it, mk, pl, pt, ru, sv, uk) TO BE CHEC-KED!
- It contains non free software.

#### *1.2.3. Live media*

#### *1.2.3.1. Common features*

- Can be used to preview the distribution without installing it on a HDD, and optionally install Mageia on to your HDD.
- Each ISO contains only one desktop environment (KDE or GNOME).
- Different media for 32 or 64 bit architectures.
- **Live ISOs can only be used to create clean installations, they cannot be used to upgrade from previous releases.**
- They contain non free software.

#### *1.2.3.2. Live CD KDE*

- KDE desktop environment only.
- English language only.
- 32 bit only.

#### *1.2.3.3. Live CD GNOME*

- GNOME desktop environment only.
- English language only.
- 32 bit only.

#### *1.2.3.4. Live DVD KDE*

- KDE desktop environment only.
- All languages are present.
- Different media for 32 or 64 bit architectures.

#### *1.2.3.5. Live DVD GNOME*

- GNOME desktop environment only.
- All languages are present.
- Different media for 32 or 64 bit architectures.

#### *1.2.4. Boot-only CD media*

- *1.2.4.1. Common features*
	- Each one is a small image that contains no more than that which is needed to start the drakx installer and find drakx-installer-stage2 and other packages that are needed to continue and

complete the install. These packages may be on the PC hard disk, on a local drive, on a local network or on the Internet.

- These media are very light (less than 100 MB) and are convenient when bandwidth is too low to download a full DVD, a PC without a DVD drive or a PC that can't boot from a USB stick.
- Different media for 32 or 64 bit architectures.
- English language only.

#### *1.2.4.2. boot.iso*

• Contains only free software, for those people who refuse to use non-free software.

#### *1.2.4.3. boot-nonfree.iso*

• Contains non-free software (mostly drivers, codecs...) for people who need it.

### <span id="page-7-0"></span>*1.3. Downloading and Checking Media*

### *1.3.1. Downloading*

Once you have chosen your ISO file, you can download it using either http or BitTorrent. In both cases, a window gives you some information, such as the mirror in use and the possibility to change if the bandwidth is to low. If http is chosen, you may also see something like

md5sum and sha1sum are tools to check the ISO integrity. Use only one of them. Keep one of them for further usage. Then this window appears:

Check the radio button Save File.

#### *1.3.2. Checking the downloaded media integrity*

Both checksums are hexadecimal numbers calculated by an algorithm from the file to be downloaded. When you ask these algorithms to recalculate this number from your downloaded file, either you have the same number and your downloaded file is correct, or the number is different and you have a failure. A failure infers that you should retry the download.

Open a console, no need to be root, and:

- To use md5sum, type: [sam@localhost]\$ **md5sum path/to/the/image/file.iso**.

- To use sha1sum, type: [sam@localhost]\$ **sha1sum path/to/the/image/file.iso**.

and compare the obtained number on your computer (you may have to wait for a while) with the number given by Mageia. Example:

[sam5@localhost ~]\$ md5sum /home/sam5/Downloads/Mageia-4-RC-x86 64-DVD.iso ec1ce42c4b003b5e9bea6911968195c8 /home/sam5/Downloads/Mageia-4-RC-x86 64-DVD.iso Sam5@localhost ~1\$

### <span id="page-8-0"></span>*1.4. Burn or dump the ISO*

The checked ISO can now be burned to a CD or DVD or dumped to a USB stick. These operations are not a simple copy and aim to make a boot-able medium.

#### *1.4.1. Burning the ISO to a CD/DVD*

Use whatever burner you wish but ensure the burning device is set correctly to **burn an image**, burn data or files is not correct. There is more information in [the Mageia wiki](https://wiki.mageia.org/en/Writing_CD_and_DVD_images) [[https://wiki.mageia.org/en/](https://wiki.mageia.org/en/Writing_CD_and_DVD_images) Writing CD and DVD images].

#### *1.4.2. Dump the ISO to a USB stick*

All Mageia ISOs are hybrids, which means you can 'dump' them to a USB stick and then use it to boot and install the system.

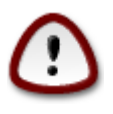

"dumping" an image onto a flash device destroys any previous file-system on the device; any other data will be lost and the partition capacity will be reduced to the image size.

To recover the original capacity, you must redo partitioning and re-format the USB stick.

#### *1.4.2.1. Using a graphical tool within Mageia*

You can use a graphical tool like **IsoDumper** [[https://wiki.mageia.org/en/](https://wiki.mageia.org/en/IsoDumper_Writing_ISO_images_on_USB_sticks) [IsoDumper\\_Writing\\_ISO\\_images\\_on\\_USB\\_sticks](https://wiki.mageia.org/en/IsoDumper_Writing_ISO_images_on_USB_sticks)]

*1.4.2.2. Using a graphical tool within Windows*

You could try:

- - [Rufus](http://rufus.akeo.ie/?locale=en_US) [[http://rufus.akeo.ie/?locale=en\\_US](http://rufus.akeo.ie/?locale=en_US)] using the "ISO image" option;
- - [Win32 Disk Imager](http://sourceforge.net/projects/win32diskimager) [[http://sourceforge.net/projects/win32diskimager\]](http://sourceforge.net/projects/win32diskimager)

*1.4.2.3. Using Command line within a GNU/Linux system*

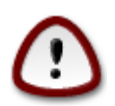

It is potentially \*dangerous\* to do this by hand. You risk to overwrite a disc partition if you get the device-ID wrong.

You can also use the dd tool in a console:

- 1. Open a console
- 2. Become root with the command **su -** (don't forget the final '-' )

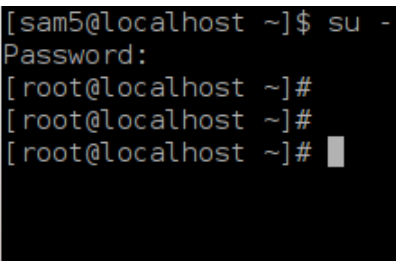

- 3. Plug your USB stick (do not mount it, this also means do not open any application or file manager that could access or read it)
- 4. Enter the command **fdisk -l**

```
[root@localhost ~]# fdisk -l
Disk /dev/sda: 298.1 GiB, 320072933376 bytes, 625142448 sectors
Units: sectors of 1 * 512 = 512 bytes
Sector size (logical/physical): 512 bytes / 4096 bytes
I/O size (minimum/optimal): 4096 bytes / 4096 bytes
Disklabel type: dos
Disk identifier: 0x000db4bf
Partition 3 does not start on physical sector boundary.
Device
          Boot
                   Start
                              End
                                     Blocks
                                            Id System
dev/sdal
                    2048
                         21256191
                                   10627072
                                            83 Linux
dev/sda2
                21256192 63528959 21136384 83 Linux
               63530964 625137344 280803190+ 5 Extended
/dev/sda3
               63531008 84873215 10671104 83 Linux
/dev/sda5
dev/sda6
               84875264 127016959
                                   21070848 83 Linux
                                    4483072 82 Linux swap / Solaris
               127019008 135985151
dev/sda7
                                   31305728 83 Linux
               135987200 198598655
dev/sda8
dev/sda9
              198600704 471588863 136494080 83 Linux
dev/sda10
              471590912 496777994 12593541+ 83 Linux
dev/sdall
              496781312 504955079
                                   4086884 82 Linux swap / Solaris
               504958976 625137344 60089184+ 83 Linux
dev/sda12
Disk /dev/sdb: 7.5 GiB, 8011087872 bytes, 15646656 sectors
Units: sectors of 1 * 512 = 512 bytes
Disklabel type: dos
Disk identifier: 0x15005631
         Boot Start
                         End Blocks Id System
Device
                     7598079 3799039+ 17 Hidden HPFS/NTFS
/dev/sdb1 *
[root@localhost ~\neg]#
```
Alternatively, you can get the device name with the command  $d$  mesq: at end, you see the device name starting with *sd*, and *sdd* in this case:

```
[72594.604531] usb 1-1: new high-speed USB device number 27 using
 xhci_hcd
[72594.770528] usb 1-1: New USB device found, idVendor=8564,
 idProduct=1000
[72594.770533] usb 1-1: New USB device strings: Mfr=1, Product=2,
 SerialNumber=3
[72594.770536] usb 1-1: Product: Mass Storage Device
[72594.770537] usb 1-1: Manufacturer: JetFlash
[72594.770539] usb 1-1: SerialNumber: 18MJTWLMPUCC3SSB
[72594.770713] usb 1-1: ep 0x81 - rounding interval to 128 microframes,
 ep desc says 255 microframes
```
**[72594.770719] usb 1-1: ep 0x2 - rounding interval to 128 microframes, ep desc says 255 microframes [72594.771122] usb-storage 1-1:1.0: USB Mass Storage device detected [72594.772447] scsi host8: usb-storage 1-1:1.0 [72595.963238] scsi 8:0:0:0: Direct-Access JetFlash Transcend 2GB 1100 PQ: 0 ANSI: 4 [72595.963626] sd 8:0:0:0: [sdd] 4194304 512-byte logical blocks: (2.14 GB/2.00 GiB) [72595.964104] sd 8:0:0:0: [sdd] Write Protect is off [72595.964108] sd 8:0:0:0: [sdd] Mode Sense: 43 00 00 00 [72595.965025] sd 8:0:0:0: [sdd] No Caching mode page found [72595.965031] sd 8:0:0:0: [sdd] Assuming drive cache: write through [72595.967251] sdd: sdd1 [72595.969446] sd 8:0:0:0: [sdd] Attached SCSI removable disk**

- 5. Find the device name for your USB stick (by its size), for example  $/dev/sdb$  in the screenshot above, it is a 8GB USB stick.
- 6. Enter the command: # **dd if=path/to/the/ISO/file of=/dev/sdX bs=1M**

Where X=your device name eg: /dev/sdc

Example: # **dd if=/home/user/Downloads/Mageia-4-x86\_64-DVD.iso of=/dev/ sdb bs=1M**

- 7. Enter the command: # **sync**
- 8. Unplug your USB stick, it is done

### <span id="page-10-0"></span>*2. DrakX, la instalilo de Magejo*

Se vi estas nova aŭ nesperta uzulo de GNU/Linukso, la instalilo de Magejo estas desegnita por igi vian instaladon aŭ ĝisdatigon tiel facila kiel eble.

La komenca menua ekrano havas plurajn elektojn, tamen defaŭlte lanĉiĝos la mageja instalilo, kiu kutime havos ĉion kion oni bezonas.

<span id="page-11-0"></span>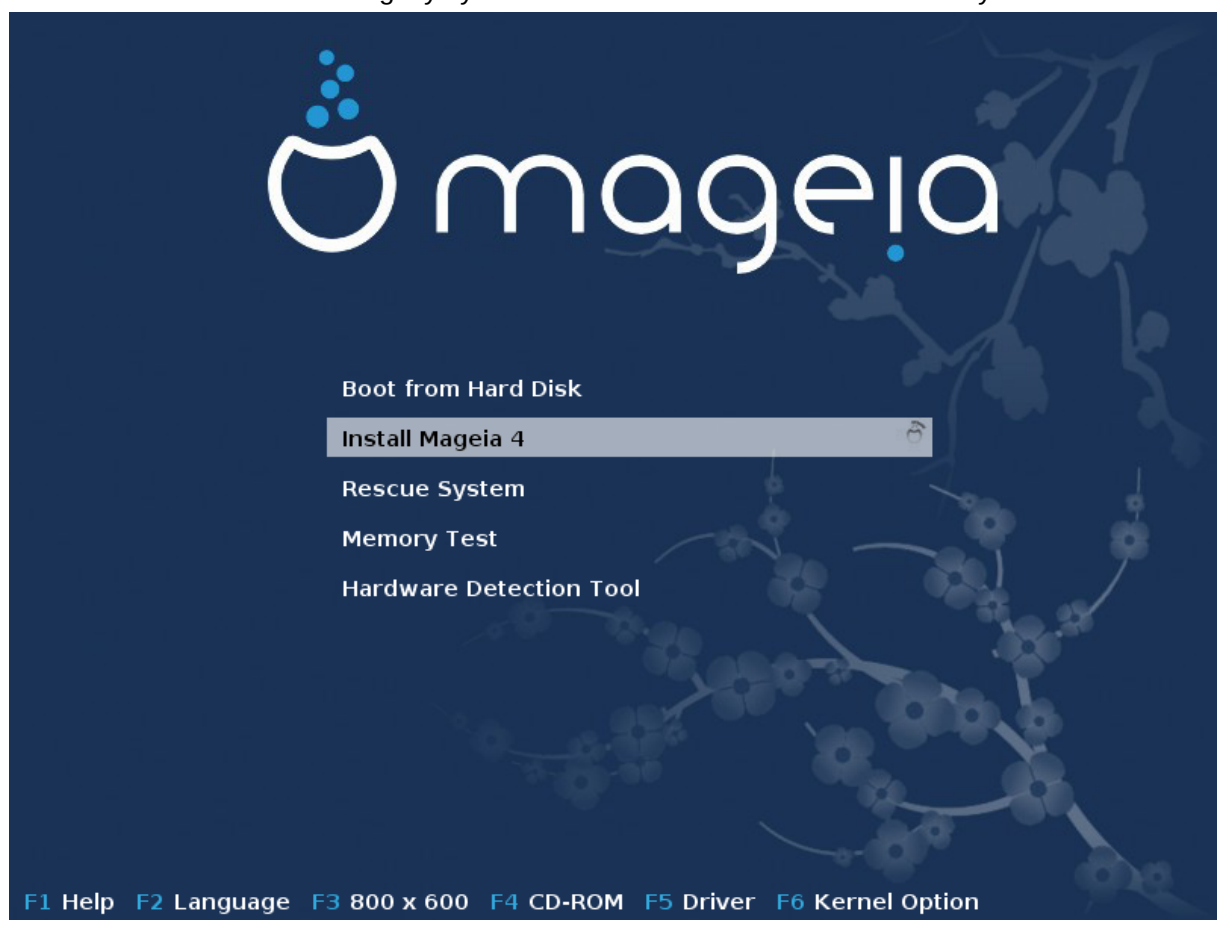

Here are the default welcome screens when using a Mageia DVD, The first one with a legacy system and the second one with an UEFI system:

Figuro 1. Bonveniga instal-ekrano

From this first screen, it is possible to set some personal preferences:

• The language (for the installation only, may be different that the chosen language for the system) by pressing the key F2 (Legacy mode only)

Use the arrow keys to select the language and press the key Enter.

Here is for example, the French welcome screen when using a Live DVD/CD. Note that the Live DVD/CD menu does not propose: Rescue System, Memory test and Hardware Detection Tool.

- Change the screen resolution by pressing the F3 key (Legacy mode only).
- Add some kernel options by pressing the **F6** key for the legacy mode or the **e** key for the UEFI mode.

If the installation fails, then it may be necessary to try again using one of the extra options. The menu called by F6 displays a new line called Boot options and propose four entries:

- Default, it doesn't alter anything in the default options.

- Safe Settings, priority is given to the safer options to the detriment of performances.

- No ACPI (Advanced Configuration and Power Interface), power management isn't taken into account.

- No Local APIC (Local Advanced Programmable Interrupt Controller), it is about CPU interruptions, select this option if you are asked for.

When you select one of these entries, it modifies the default options displayed in the Boot Options line.

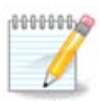

In some Mageia releases, it may happen that the entries selected with the key F6 does not appear in the Boot Options line, however, they are really taken into account.

• Add more kernel options by pressing the key F1 (Legacy mode only).

Pressing F1 opens a new window with more available options. Select one with the arrow keys and press Enter to have more details or press the Esc key to go back to the welcome screen.

The detailed view about the option splash. Press Esc or select Return to Boot Options to go back to the options list. These options can by added by hand in the Boot options line.

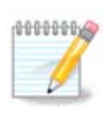

The help is translated in the chosen language with the F2 key.

For more information about kernel options on legacy and UEFI systems, see: [htt](https://wiki.mageia.org/en/How_to_set_up_kernel_options)ps://wiki.mageia.org/en/How to set up kernel options

Here is the default welcome screen when using a Wired Network-based Installation CD (Boot.iso or Boot-Nonfree.iso images):

It does not allow to change the language, the available options are described in the screen. For more information about using a Wired Network-based Installation CD, see [the Mageia Wiki \[htt](https://wiki.mageia.org/en/Boot.iso_install)[ps://wiki.mageia.org/en/Boot.iso\\_install\]](https://wiki.mageia.org/en/Boot.iso_install)

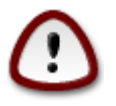

The keyboard layout is the American one.

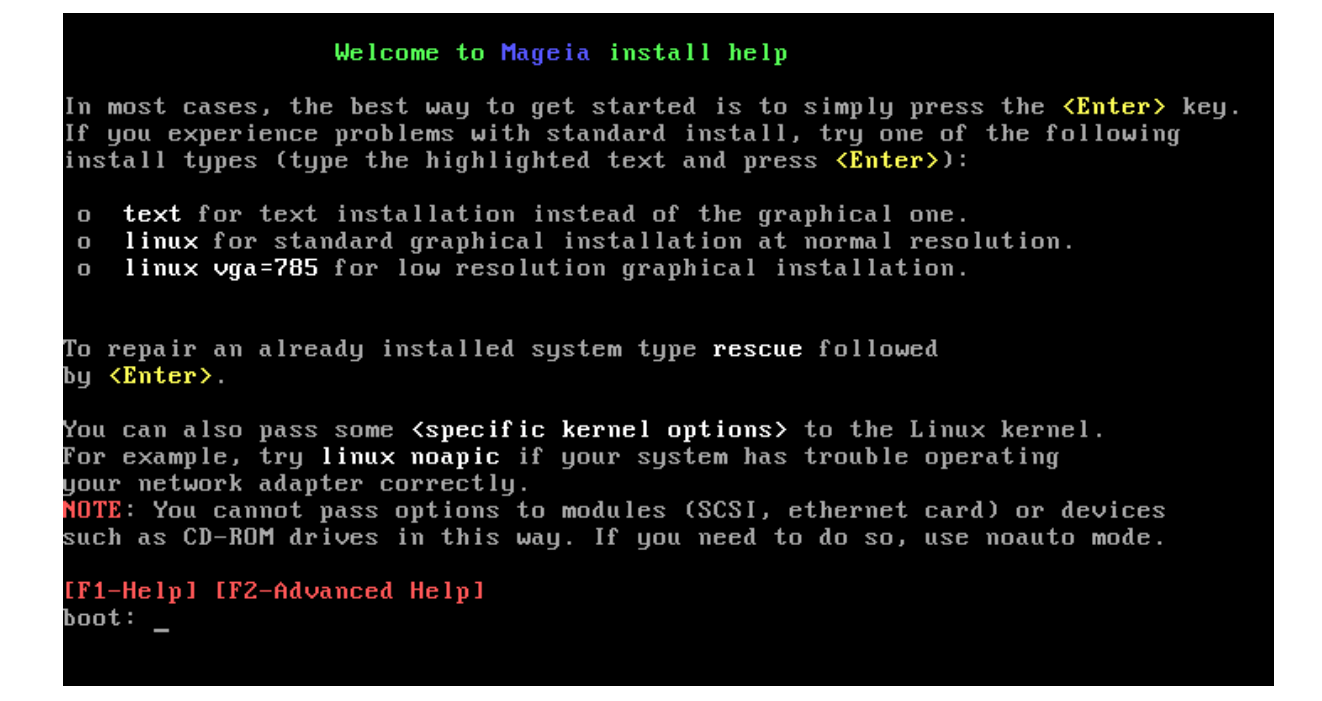

### <span id="page-13-0"></span>*2.1. La instal-paŝoj*

La instal-procezo dividiĝas en serio da paŝoj, kiuj povas esti sekvataj per la flanka panelo de la ekrano.

Ĉiu paŝo havas unu aŭ pliajn ekranojn kiuj povas ankaŭ havi Progresintan butonon kun aldonaj sed malofte bezonataj elektoj.

La plimulto el ekranoj havas butonon pri Helpo havigantan pliajn karigojn pri tiu paŝo.

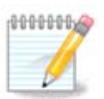

Se iam dum la instalado vi decidas haltigi ĝin, eblas reŝarĝi la komputilon, sed bv. pripensi tion dufoje antaŭe. Post la formatigo de partigo aŭ post la ekinstalo de ĝisdatigo via komputilo ne plu restos egale, reŝarĝi ĝin povus igi vian sistemon neuzebla. Se malgraŭ tio vi estas certa pri tio ke vi volas reŝarĝi, malfermu teksto-terminalon premante la tri klavojn Alt Ctrl F2 samtempe. Post tio, premu Alt Ctrl Delete samtempe por reŝarĝi.

### <span id="page-13-1"></span>*2.2. Instal-problemoj kaj eblaj solvoj*

### *2.2.1. Sen grafika interfaco*

- Post la komenca ekrano vi eble ne alvenos al la ekrano pri lingvo-selekto. Ĉi tio povas okazi kun kelkaj grafik-kartoj kaj malnovaj maŝinoj. Provu utiligi malaltan rezolucion per la tajpo de "vgalo" en la komand-linio.
- If the hardware is very old, a graphical installation may not be possible. In this case it is worth trying a text mode installation. To use this hit ESC at the first welcome screen and confirm with ENTER. You will be presented with a black screen with the word "boot:". Type "text" and hit ENTER. Now continue with the installation in text mode.

### *2.2.2. Instal-paneoj*

Se la sistemo ŝajnas panei dum la instalo, tio povas esti pro aparatar-detekta problemo. Ĉikaze la aŭtomata detektado de aparatoj povas esti prokrastita. Por provi tion tajpu noauto en la komando-linio. Ĉi tiu elekto povas ankaŭ esti miksita kun la antaŭa se estas necese.

#### *2.2.3. RAM problem*

Ili estos malofte necesaj, sed en kelkaj kazoj la aparataro povas kalkuli la disponeblan ĉefmemoron malĝuste. Por konkretigi ĝin permane vi povas utiligi la parametron mem=xxxM, kie xxx estas la ĝusta kvanto da ĉefmemoro. Ekzemple "mem=256M" specifus 256MB-ojn el ĉefmemoro.

#### *2.2.4. Dynamic partitions*

If you converted your hard disk from "basic" format to "dynamic" format on Microsoft Windows, you must know that it is impossible to install Mageia on this disc. To go back to a basic disk, see the Microsoft documentation:<http://msdn.microsoft.com/en-us/library/cc776315.aspx>.

### <span id="page-14-0"></span>*3. Bv. elekti la uzotan lingvon*

Selektu vian preferatan lingvon unue per la disfaldo de via kontinenta listo. Magejo uzos ĉi tiun selekton dum la instalado kaj por la instalita sistemo.

Se vi bezonas instali en via sistemo plurajn lingvojn por vi aŭ aliaj uzuloj, tiam vi devas utiligi la butonon Multaj lingvoj (Multiple languages) por aldoni ilin nun. Estos malfacile aldoni plian lingvan eltenon post la instalo.

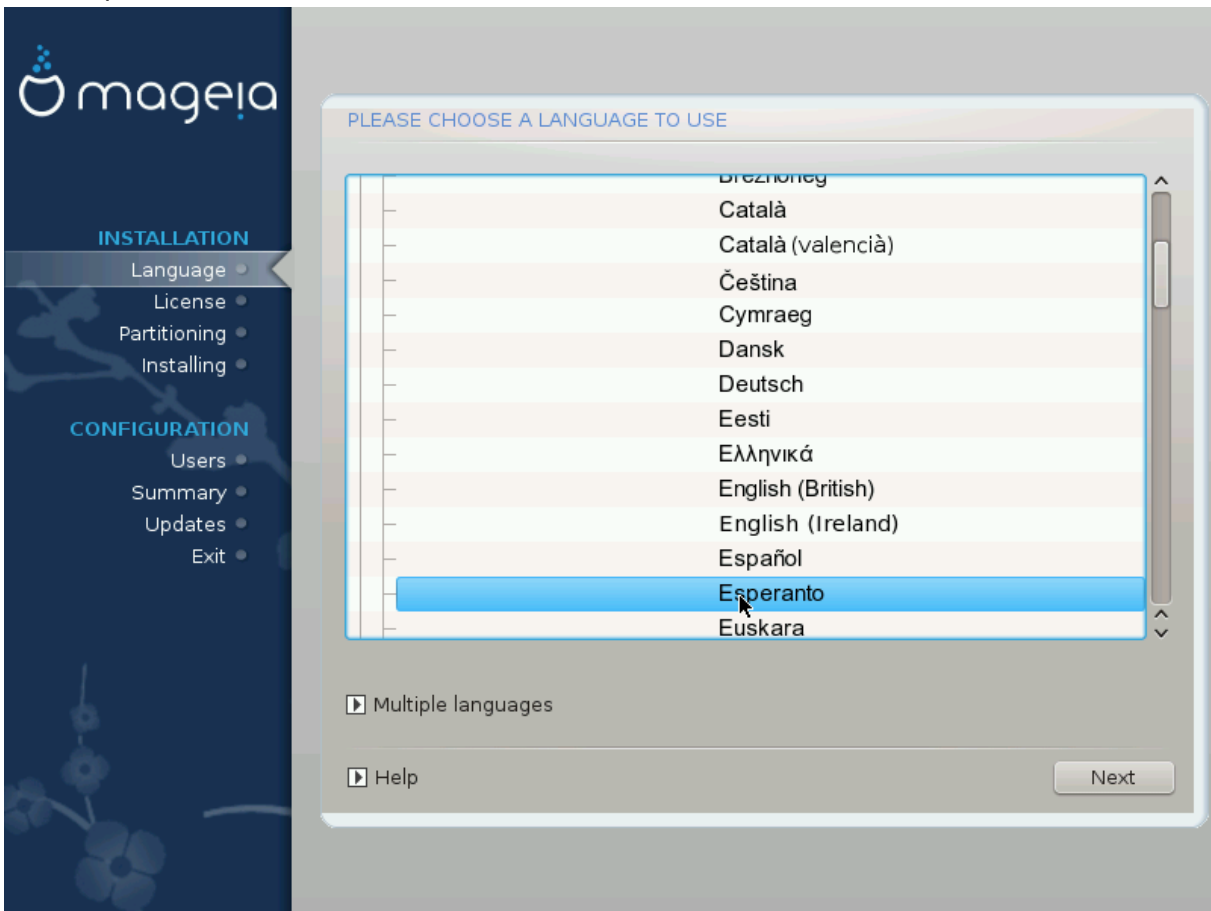

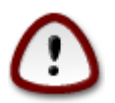

Se vi elektas pli ol unu lingvon, vi devas selekti unu el ili kiel vian preferatan lingvon en la komenca lingva ekrano. Ĝi markiĝos ankaŭ en la plurlingva ekrano .

- Se via klavara lingvo ne estas la sama kiel via preferata lingvo, tiam estas rekomendinde instali la lingvon de via klavaro ankaŭ.
- Mageia uses UTF-8 (Unicode) support by default.

Ĉi tio povas esti malŝaltita en la plurlingva ekrano se vi certas pri tio ke ĝi estas neadekvata por via lingvo. Malŝalti unikodon havos konsekvencojn sur ĉiuj instalitaj lingvoj.

• Vi povas ŝanĝi la lingvon de via sistemo post la instalo per la Kontrolilo de Magejo -> Sistemo -> Agordi skrib-sistemojn.

# <span id="page-15-0"></span>*4. Licenco kaj publikig-notoj*

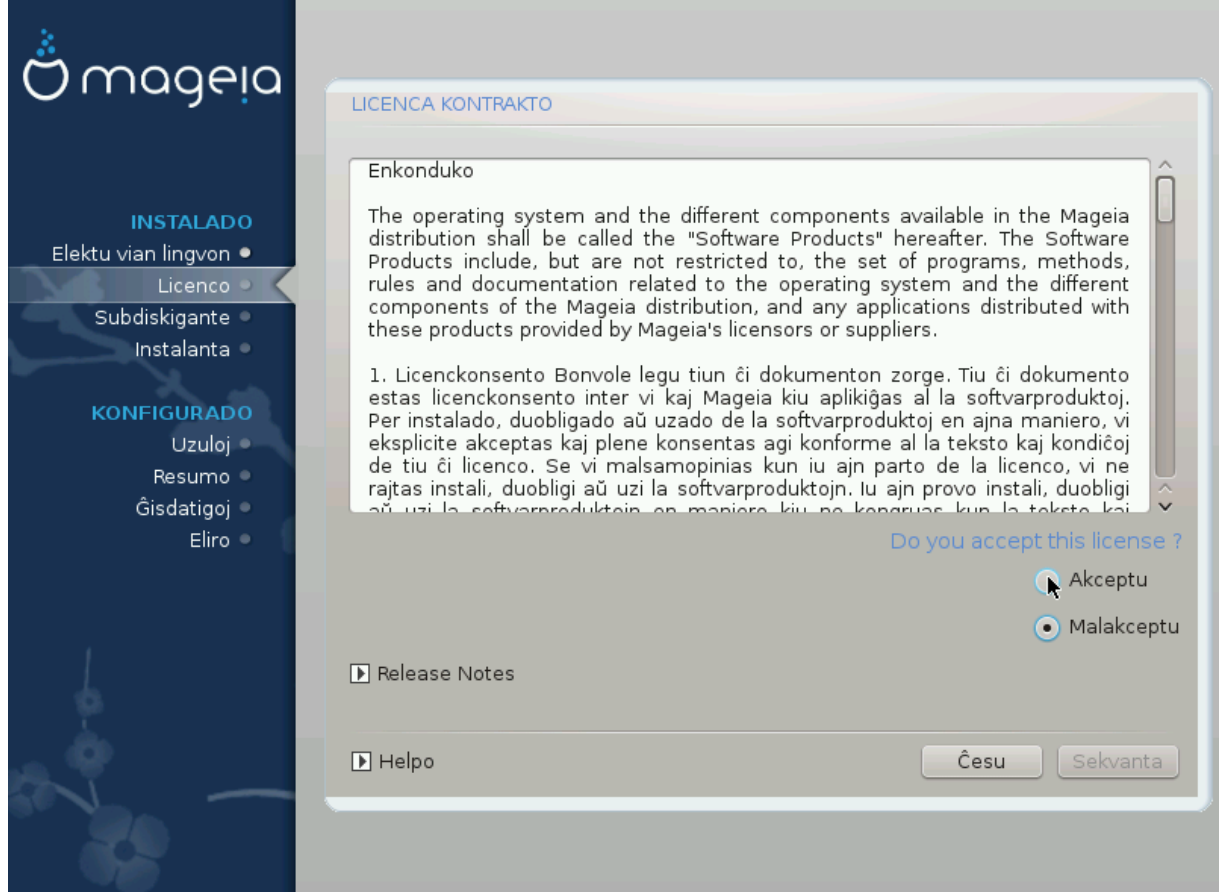

### <span id="page-15-1"></span>*4.1. Licenco*

Antaŭ ol instali Magejon, bv. legi la licencon zorgeme.

Ĉi tiuj kondiĉoj aplikiĝas al la tuta distribuaĵo Magejo kaj devas esti akceptataj antaŭ ol daŭrigi la instaladon.

Por akcepti nur selektu Akceptu kaj klaku sur Sekvanta.

Se vi decidas ne akcepti tiujn kondiĉojn, tiam ni dankas vin pro via rigardo. Klakante sur Ĉesu vi reŝarĝos vian komputilon.

### <span id="page-16-0"></span>*4.2. Publikig-notoj*

Por vidi kio estas nova en ĉi tiu versio de Magejo, klaku sur la butono Publikig-notoj (Release Notes).

### <span id="page-16-1"></span>*5. Konfiguri SCSI*

ageid

## **VSTALADO**

- n lingvon ●
- Licenco **C**
- liskigante e
- nstalanta •

### **FIGURADO**

- Uzuloj O
- Resumo ·
- Sisdatigoj
	- $E$ liro  $\bullet$ 
		-

## DETEKTADO DE FIKSDISKO(J)

Kiun disk/card reader pelilon devus mi provi?

# 3w\_9xxx (3ware 9000 Storage Controller Linux Driver) 3w sas (LSI 3ware SAS/SATA-RAID Linux Driver) 3w xxxx (3ware Storage Controller Linux Driver) 53c7.8xx AM53C974 BusLogic DAC960 NCR53c406a a100u2w (Initio A100U2W SCSI driver) a320raid aacraid (Dell PERC2, 2/Si, 3/Si, 3/Di, Adaptec Advanced Raid Products, H advansys aec62xx (PCI driver module for ARTOP AEC62xx IDE) aha152x (Adaptec 152x SCSI driver; \$Revision: 2.7 \$)  $sha1542$

Antaŭa

DrakX kutime trovas fiksitajn diskojn senprobleme. Ĝi tamen povas ne trovi kelkajn malnovajn SCSIaparatojn kaj do malsukcesi pri la instalado de la bezonataj peliloj.

Se tio okazas, vi devos permane diri al Drakx kiun SCSI-aparaton vi havas.

DrakX devus tiam esti kapabla konfiguri la aparato(j)n ĝuste.

# <span id="page-18-0"></span>*6. Instalado/ĝisdatigo*

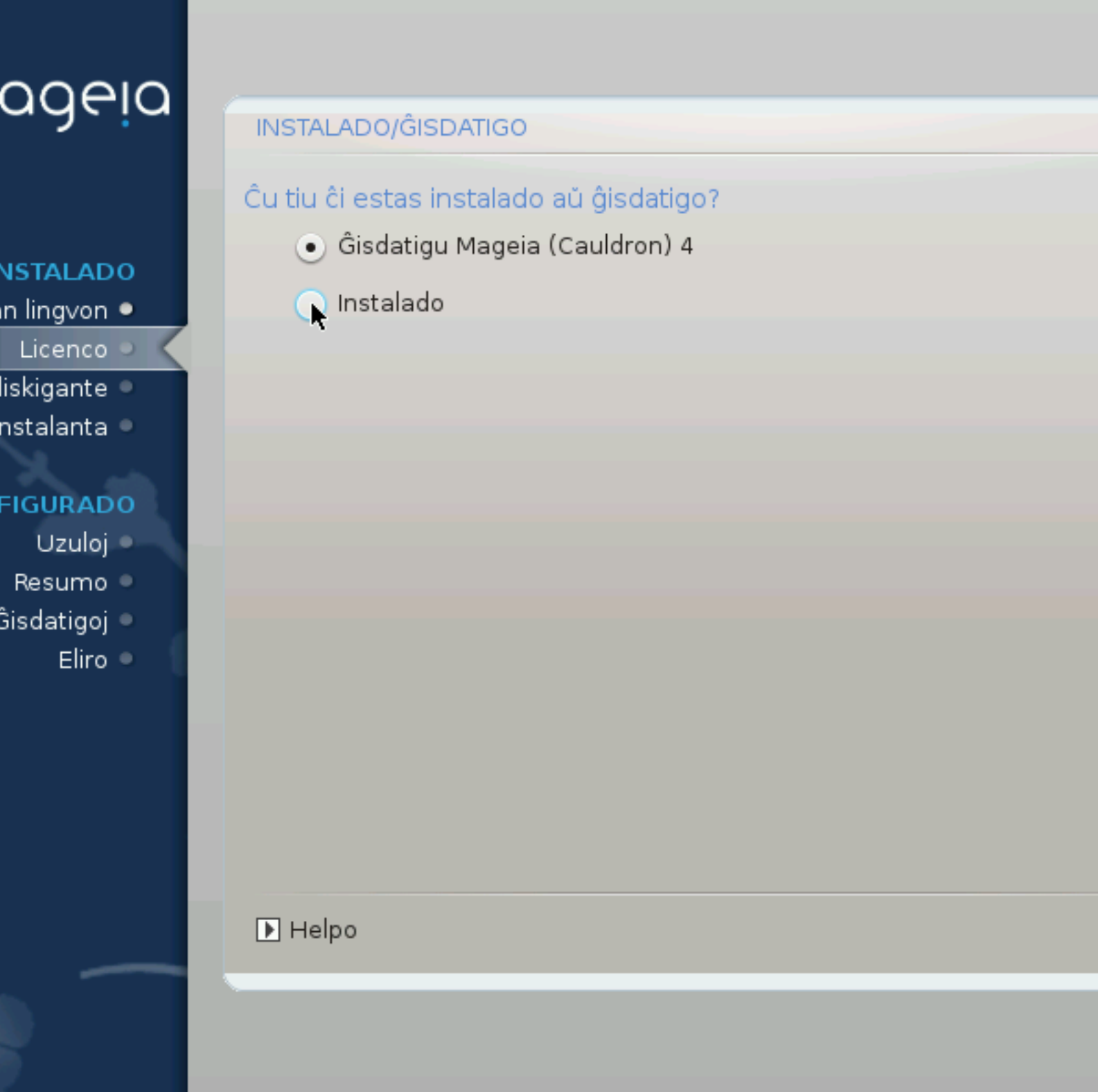

• Instalado

Uzu tiun elekton por freŝa instalado de Magejo .

• Ĝisdatigu

If you have one or more Mageia installations on your system, the installer will allow you to upgrade one of them to the latest release.

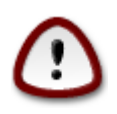

Only upgrading from a previous Mageia version that was *still supported* when this installer's version was released, has been thoroughly tested. If you want to upgrade a Mageia version that had already reached its End Of Life when this one was released, then it is better to do a clean install while preserving your /home partition.

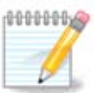

Se iam dum la instalado vi decidas haltigi ĝin, eblas reŝarĝi la komputilon, sed bv. pripensi tion dufoje antaŭe. Post la strukturado de subdisko aŭ post la ekinstalo de ĝisdatigo via komputilo ne plu restos egale, reŝarĝi ĝin povus igi vian sistemon neuzebla. Se malgraŭ tio vi estas certa pri tio ke vi volas reŝarĝi, malfermu teksto-terminalon premante la tri klavojn Alt Ctrl F2 samtempe. Post tio, premu Alt Ctrl Delete samtempe por reŝarĝi.

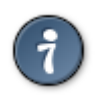

Se vi rimarkas ke vi forgesis selekti aldonan lingvon, vi povas reveni el la ekrano "Instalado/ĝisdatigo" al la ekrano por lingva elekto per la premo de Alt Ctrl Home. *Ne* faru tion poste en la instalo.

# <span id="page-19-0"></span>*7. Klavaro*

DrakX selektas adekvatan klavaron por via lingvo. Se ne estas disponebla ĝi aŭtomate elektos usonan klavaron.

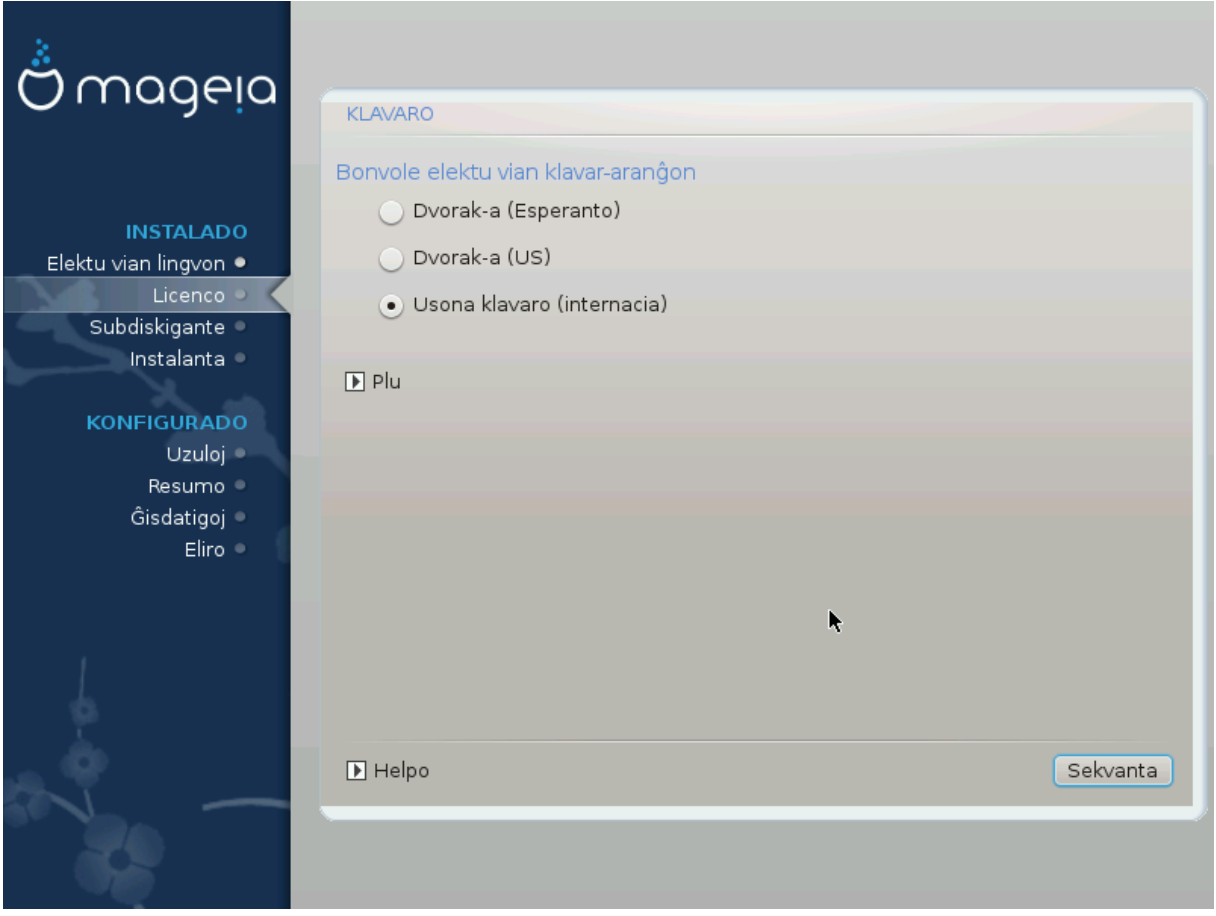

- Estu certa pri tio ke la selekto estas ĝusta aŭ elektu male alian klavaron. Se vi ne scias kiun klavaron vi havas rigardu la specifojn kiuj venas kun via sistemo aŭ demandu al la vendisto. Eble estas etikedo sur la klavaro kiu identigas ĝin. Vi ankaŭ povas rigardi ĉi tie: [eo.wikipedia.org/](http://eo.wikipedia.org/wiki/Klavarfasono) [wiki/Klavarfasono](http://eo.wikipedia.org/wiki/Klavarfasono) [\[http://eo.wikipedia.org/wiki/Klavarfasono\]](http://eo.wikipedia.org/wiki/Klavarfasono)
- Se via klavaro ne estas en la montrita listo klaku sur la butono Pli (Plu) por aliri etenditan liston kaj selektu vian klavaron tie.

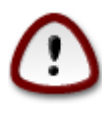

Post elekti klavaron per la butono Pli (Plu) , vi revenos al la unua priklavara ekrano sed povos ŝajni kvazaŭ klavaro de tiu ekrano estas elektita. Vi povas sentime ignori tiun anomalion kaj daŭrigi la instaladon: Via klavaro estas tiu kiun vi elektis per la etendita listo.

• Se vi elektis klavaron nebazitan sur latinaj literoj, vi vidos aldonan ekranon demandantan kiel vi ŝatus ŝanĝi inter latinaj kaj nelatinaj klavaroj

# <span id="page-20-0"></span>*8. Kreo de subdiskoj*

En tiu ĉi ekrano vi povas vidi la enhavon de via(j) stor-aparato(j) kaj la loko-proponon de DrakX por la instalo de Magejo.

La disponeblaj elektoj en la suba listo varios depende de la trajtoj kaj enhavo de via konkreta(j) stor-aparato(j).

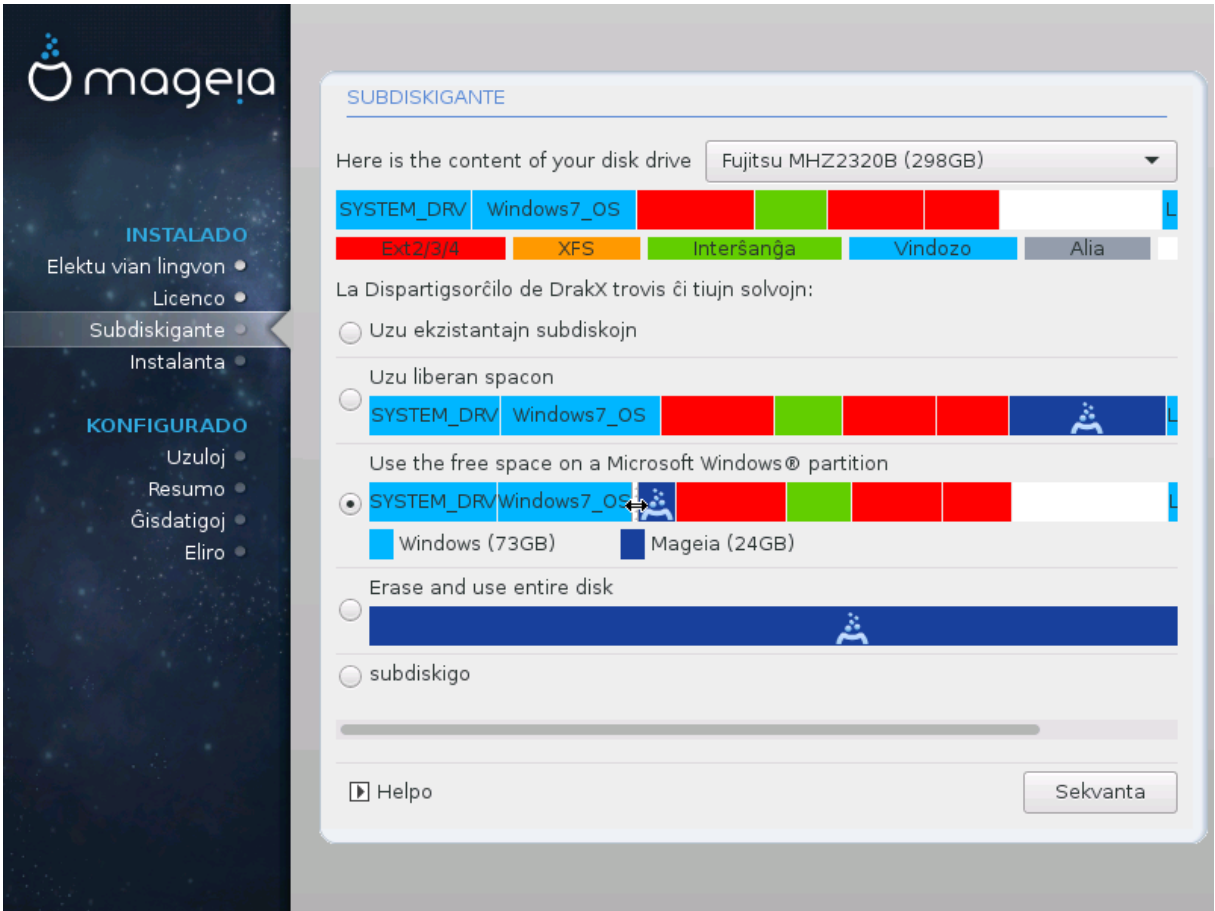

• Uzu ekzistantajn subdiskojn

Se tiu elekto estas disponebla oni trovis linuks-akordigeblajn subdiskojn kiuj povas esti utiligataj por la instalo.

• Uzu liberan spacon

Se vi havas neuzitan spacon en via fiksita disko ĉi tiu elekto uzos ĝin por nova Mageja instalo.

• Uzu la liberan spacon de vindoza subdisko

Se vi havas neuzitan spacon en ekzistanta vindoza subdisko, la instalilo povas proponi utiligi ĝin.

Ĉi tio povas esti utila maniero atingi spacon por via nova Mageja instalo, sed temas pri riska operacio do vi devus fari sekurec-kopion de ĉiuj gravaj dosieroj antaŭe!

Rimarku ke ĉi tio implikas la ŝrumpigon de la vindoza subdisko. La subdisko devas esti "pura", tio estas Vindozo devis fermiĝi senprobleme la lastan fojon kiam ĝi estis uzita. Ĝi ankaŭ devas esti malfragmentiĝita kvankam tio ne estas garantio pri tio ke ĉiuj dosieroj en la subdisko estis movitaj el la areo uzota. Estas ege rekomendinde realigi sekurec-kopion de viaj personaj dosieroj.

With this option, the installer displays the remaining Windows partition in light blue and the future Mageia partition in dark blue with their intended sizes just under. You have the possibility to adapt these sizes by clicking and dragging the gap between both partitions. See the screen-shot below.

• Forviŝu kaj uzu la tutan diskon.

Ĉi tiu elekto utiligos la tutan diskon por Magejo.

Atentu! Ĉi tio forigos ĈIUJN datumojn en la elektita fiksita disko. Estu zorgema!

Se vi volas uzi parton de la disko por alia celo aŭ vi havas datumojn en la disko kiujn vi ne volas perdi, ne elektu ĉi tion.

• Subdiskigo

Ĉi tio havigas al vi plenan kontrolon sur la lokigo de la instalo en via(j) fiksita(j) disko(j).

#### **Partitions sizing:**

The installer will share the available place out according to the following rules:

- If the total available place is lower than 50 GB, only one partition is created for /, there is no separate partition for /home.
- If the total available place is over 50 GB, then three partitions are created
	- 6/19 of the total available place is allocated to / with a maximum of 50 GB
	- 1/19 is allocated to swap with a maximum of 4 GB
	- the rest (at least 12/19) is allocated to /home

That means that from 160 GB and over of available place, the installer will create three partitions: 50 GB for /, 4 GB for swap and the rest for /home.

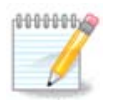

If you are using an UEFI system, the ESP (EFI System Partition) will be automatically detected, or created if it does not exist yet, and mounted on /boot/EFI. The "Custom" option is the only one that allows to check it has been correctly done

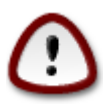

Some newer drives are now using 4096 byte logical sectors, instead of the previous standard of 512 byte logical sectors. Due to lack of available hardware, the partitioning tool used in the installer has not been tested with such a drive. Also some ssd drives now use an erase block size over 1 MB. We suggest to pre-partition the drive, using an alternative partitioning tool like gparted, if you own such a device, and to use the following settings:

"Align to" "MiB"

"Free space preceding (MiB)" "2"

Also make sure all partitions are created with an even number of megabytes.

# <span id="page-23-0"></span>*9. Elekti surmetingojn*

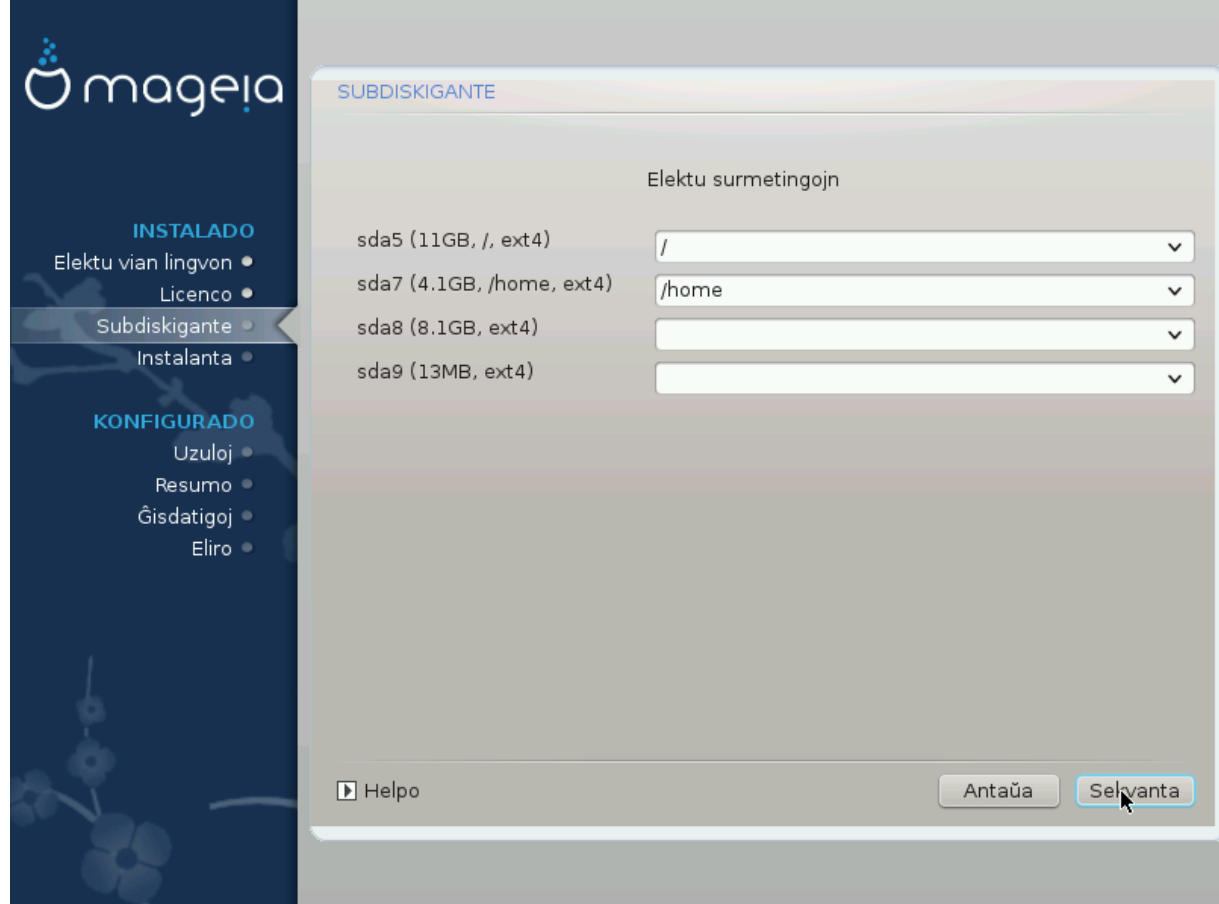

Ĉi tie vi vidas la linuksajn subdiskojn kiuj estis trovitaj en via komputilo. Se vi ne akordas kun la sugestoj de DrakX vi povas ŝanĝi la surmetingojn.

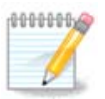

Se vi ŝanĝas ion, certiĝu pri tio ke vi daŭre havas / (radikan) subdiskon.

- Ĉiu subdisko estas montrita tiel: "Aparato" ("Kapablo", "Surmetingo", "Speco").
- "Aparato", konsistas el: "fiksita disko", ["fiksita diska litero"], "subdiska nombro" (ekzemple, "sda5").
- Se vi havas multajn subdiskojn, vi povas elekti multajn malsamajn surmetingojn per la faldebla menuo, kiel /, /home kaj /var. Vi povas ankaŭ fari viajn proprajn surmetingojn kiel /video por subdisko kie vi volas konservi viajn filmojn, aŭ /cauldron-home por la /home subdisko de kaldrona instalo.
- En kazoj de subdiskoj al kiuj vi ne volas aliri vi povas lasi la surmetingan kampon malplena.

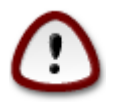

Klaku sur Antaŭa se vi ne scias kion elekti, kaj tiam aktivigu Agordi subdiskon. En la aperonta ekrano, vi povas klaki sur konkreta subdisko por vidi ĝian specon kaj grandon.

Se vi certas pri tio ke la surmetingoj estas ĝustaj, klaku sur Sekvanta, kaj elektu ĉu vi nur volas strukturi la subdisko(j)n kiu(j)n sugestas DrakX aŭ pli da ili.

# <span id="page-24-0"></span>*10. Confirm hard disk to be formatted*

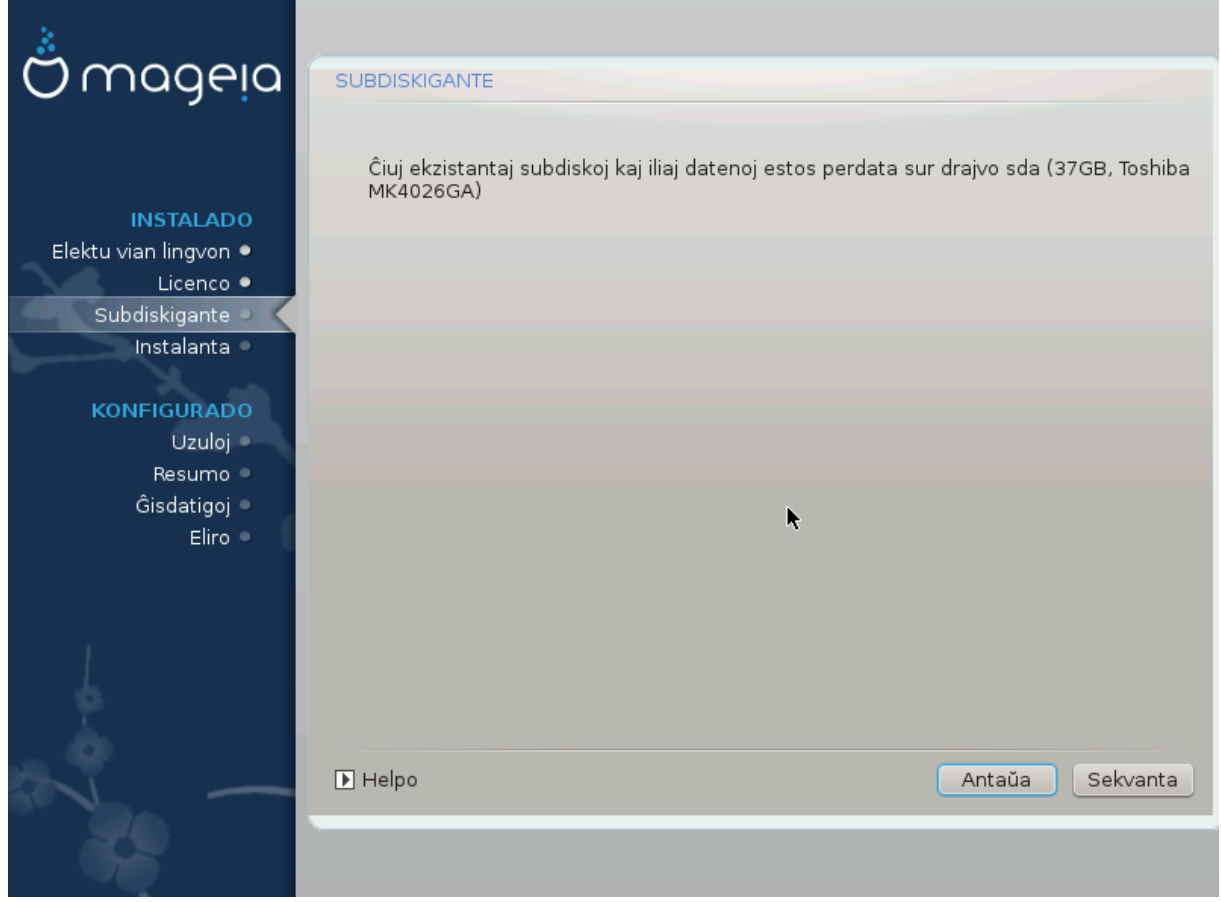

Click on Previous if you are not sure about your choice.

Click on Next if you are sure and want to erase every partition, every operating system and all data on that hard disk.

# <span id="page-25-0"></span>*11. Agordi subdiskon per DiskDrake*

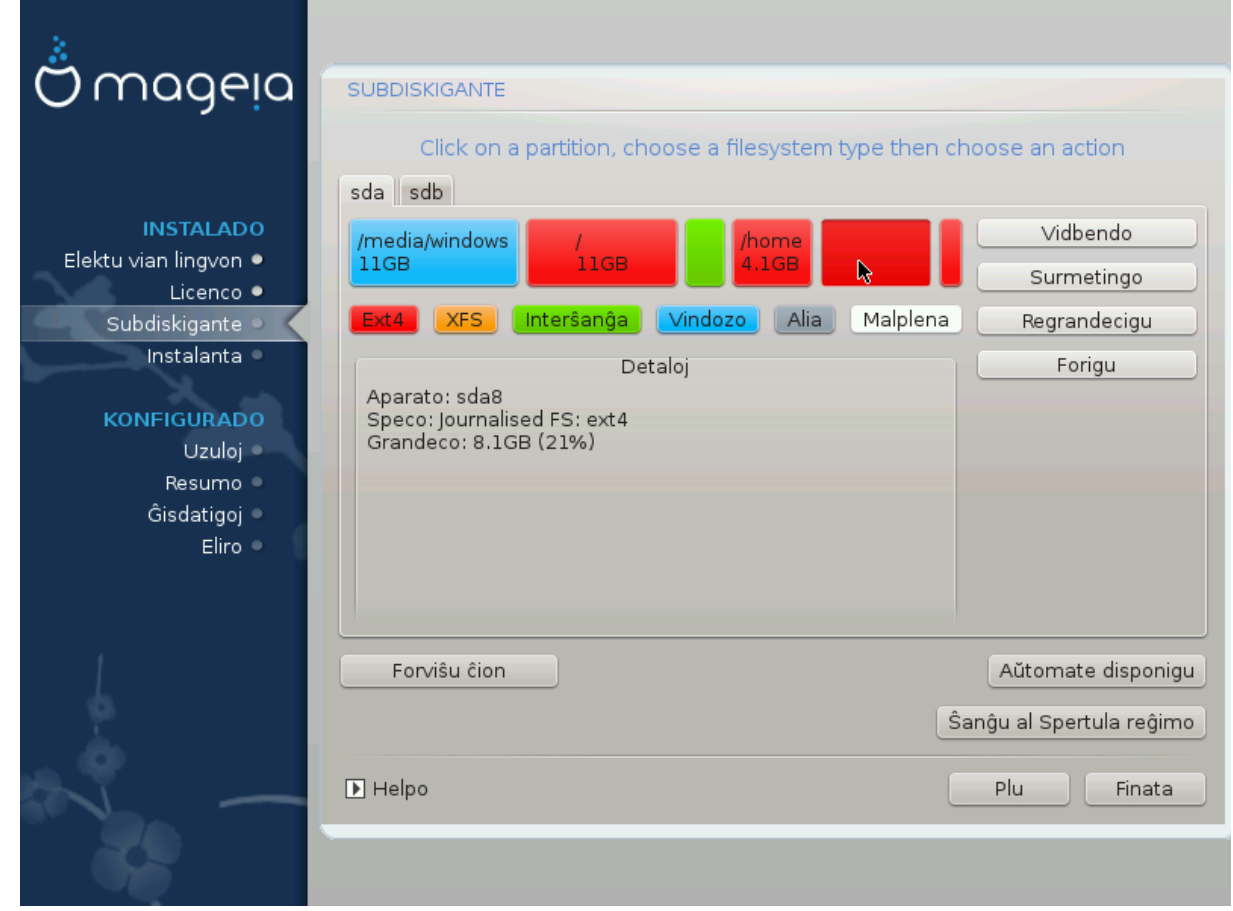

![](_page_25_Picture_3.jpeg)

Se vi volas utiligi ĉifradon en via subdisko / vi devas havi apartan subdiskon /boot. La ĉifrada elekto por la subdisko /boot ne devas esti selektita, alie via sistemo ne startos.

Agordu via(j)n disko(j)n ĉi tie. Vi povas forigi aŭ krei subdiskojn, ŝanĝi la dosiersistemon de subdisko aŭ ŝanĝi ĝian grandon kaj eĉ vidi kio estas en ĝi antaŭ ol komenci.

Estas langeto por ĉiu trovita fiksita disko aŭ alispeca stor-aparato kiel USB-ŝlosilo. Ekzemple sda, sdb kaj sdc se estas tri.

Premu Forviŝu ĉion por forigi ĉiujn subdiskojn en la elektita stor-aparato

Por aliaj agoj: klaku sur la dezirata subdisko unue. Tiam vi povos vidi ĝin, elekti dosiersistemon kaj surmetingon, ŝanĝi ĝian grandon aŭ forigi ĝin.

Daŭrigu ĝis kiam vi agordos ĉion laŭ via deziro.

Klaku sur Finata kiam vi estos preta.

![](_page_25_Picture_11.jpeg)

If you are installing Mageia on an UEFI system, check that an ESP (EFI System Partition) is present and correctly mounted on /boot/EFI (see above)

# <span id="page-26-0"></span>*12. Strukturi subdiskojn*

![](_page_26_Picture_45.jpeg)

Ĉi tie vi povas elekti kiu(j)n subdisko(j)n vi ŝatus strukturi. Iu ajn datumo en subdisko(j) *ne* markita(j) por strukturado estos savita.

Kutime almenaŭ la subdiskoj elektitaj de DrakX bezonos strukturon

Klaku sur Progresinta por elekti subdiskojn kie vi ŝatus kontroli ĉu ekzistas *difektitaj blokoj*

![](_page_26_Picture_6.jpeg)

Se vi ne certas ĉu vi faris la ĝustan elekton, vi povas klaki sur Antaŭa, denove sur Antaŭa kaj tiam sur subdiskigo por reveni al la ĉefa ekrano. En tiu ekrano vi havas elekton por vidi kio estas en viaj subdiskoj.

Se vi estas certa pri la elekto, klaku sur Sekvanta por daŭrigi.

# <span id="page-27-0"></span>*13. Selekto de datumportilo (Konfiguru aldonaj instal-datumportiloj)*

![](_page_27_Picture_2.jpeg)

This screen gives you the list of already recognized repositories. You can add other sources for packages, like an optical disc or a remote source. The source selection determines which packages will be available for selection during the next steps.

Por interreta datumportilo sekvighos per du pashoj:

- 1. Selekti kaj aktivigi de retkonekto, se jam ne estas enshaltita
- 2. Selecting a mirror or specifying a URL (very first entry). By selecting a mirror, you have access to the selection of all repositories managed by Mageia, like the Nonfree , the Tainted repositories and the Updates. With the URL, you can designate a specific repository or your own NFS installation.

![](_page_27_Picture_7.jpeg)

If you are updating a 64 bit installation which may contain some 32 bit packages, it is advised to use this screen to add an online mirror by ticking one of the Network protocols here. The 64 bit DVD iso only contains 64 bit and noarch packages, it will not be able to update the 32 bit packages. However, after adding an online mirror, installer will find the needed 32 bit packages there.

# <span id="page-28-0"></span>*14. Media Selection (Nonfree)*

![](_page_28_Picture_79.jpeg)

Here you have the list of available repositories. Not all repositories are available, according to which media you use for installing. The repositories selection determines which packages will be available for selection during the next steps.

- The *Core* repository cannot be disabled as it contains the base of the distribution.
- The *Nonfree* repository includes packages that are free-of-charge, i.e. Mageia may redistribute them, but they contain closed-source software (hence the name - Nonfree). For example this repository includes nVidia and ATI graphics card proprietary drivers, firmware for various WiFi cards, etc.
- The *Tainted* repository includes packages released under a free license. The main criteria for placing packages in this repository is that they may infringe patents and copyright laws in some countries, e.g. Multimedia codecs needed to play various audio/video files; packages needed to play commercial video DVD, etc.

## <span id="page-28-1"></span>*15. Grafika medio*

Depende de viaj elektoj ĉi tie, povos aperi aliaj agordaj ekranoj.

Post la selekto-paŝo(j), vi vidos glitan ekranon dum la pakaĵ-instalo. La glitado povas esti malaktivigita premante la butonon Detaloj

![](_page_29_Picture_21.jpeg)

Elektu ĉu vi preferas uzi la labortablajn mediojn KDE-on aŭ Gnome-on. Ambaŭ venas kun kompleta aro da utilaj aplikaĵoj kaj iloj. Aktivigu Agordi se vi volas utiligi unu aŭ ambaŭ, aŭ se vi volas personigi la defaŭltajn program-elektojn de tiuj labortablaj medioj. La labortablo LXDE-o estas pli malpeza ol la du antaŭaj. Ĝi havas malpli da grafikaj uzulaj interfacoj kaj pakaĵoj instalitaj defaŭlte.

# <span id="page-30-0"></span>*16. Pakaĵaj grupoj*

![](_page_30_Picture_22.jpeg)

Pakaĵoj estis arigitaj en grupoj por plifaciligi la elekton de tio kion vi bezonas en via sistemo. La grupoj estas sufiĉe memklarigaj, tamen plia informo pri la enhavo de ĉiu pakaĵaro estas disponebla kiam oni metas la musan montrilon sur ili.

- Laborstacio.
- Servilo.
- Grafika medio.
- Elektado de individuaj pakaĵoj: vi povas uzi ĉi tiun elekton por aldoni aŭ forigi permane pakaĵojn.

Read [Sekcio 17, "Minimuma instalo"](#page-31-0) for instructions on how to do a minimal install (without or with X & IceWM).

### <span id="page-31-0"></span>*17. Minimuma instalo*

Vi povas elekti Minimuman Instalon malselektante ĉion en la Pakaĵara Elekta ekrano, vidu [Sek](#page-30-0)[cio 16, "Pakaĵaj grupoj"](#page-30-0).

If desired, you can additionally tick the "Individual package selection" option in the same screen.

Minimal Installation is intended for those with specific uses in mind for their Mageia, such as a server or a specialised workstation. You will probably use this option combined with the "Individual package selection" option mentioned above, to fine-tune your installation, see [Sekcio 18, "Elekto](#page-32-0) [de individuaj pakaĵoj"](#page-32-0).

Se vi elektas ĉi tian instalon la venonta ekrano proponos al vi instali plurajn utilajn aldonaĵojn kiel dokumentojn aŭ Ikso-servilon.

If selected, "With X" will also include IceWM as lightweight desktop environment.

The basic documentation is provided in the form of man and info pages. It contains the man pages from the [Linux Documentation Project](http://www.tldp.org/manpages/man.html) [\[http://www.tldp.org/manpages/man.html\]](http://www.tldp.org/manpages/man.html) and the [GNU co](http://www.gnu.org/software/coreutils/manual/)[reutils](http://www.gnu.org/software/coreutils/manual/) [[http://www.gnu.org/software/coreutils/manual/\]](http://www.gnu.org/software/coreutils/manual/) info pages.

![](_page_31_Picture_101.jpeg)

# <span id="page-32-0"></span>*18. Elekto de individuaj pakaĵoj*

![](_page_32_Picture_28.jpeg)

Ĉi tie vi povas elekti aŭ malelekti aldonajn pakaĵojn por agordi vian instalon.

Post fari vian elekton, vi povas klaki sur la disketa ikono sube en la paĝo por konservi vian pakaĵ-elekton (konservi en USB-ŝlosilo funkcias ankaŭ). Vi povos utiligi ĉi tiun dosieron por instali la samajn pakaĵojn en aliaj sistemo klakante sur la sama butono dum la instalado kaj elektante ŝarĝi ĝin.

<span id="page-33-0"></span>*19. Uzula kaj superuzula administrado*

![](_page_33_Picture_78.jpeg)

### <span id="page-33-1"></span>*19.1. Kreo de mastrumanta pasvorto (Set administrator (root) password):*

Estas konsilinde por ĉiuj instaloj de Magejo krei superuzulan pasvorton, kutime nomita la *mastrumanta (root) pasvorto* en Linukso. Kiam vi tajpos pasvorton en la supra skatolo ĝia koloro ŝanĝiĝos el ruĝa al flava kaj verda dependante de la forto de la pasvorto. Verda kampo signifas ke vi estas uzanta fortan pasvorton. Vi devas retajpi la saman pasvorton en la plisuba skatolo, tio certigos ke vi ne mistajpis la unuan pasvorton dank'al komparo inter ambaŭ.

<span id="page-33-3"></span>![](_page_33_Picture_5.jpeg)

En ĉiuj pasvortoj diferenciĝas inter majuskloj kaj minuskloj, estas pli bone utiligi miksaĵon de literoj (majusklaj kaj minusklaj), nombroj kaj aliaj karaktroj en pasvorto.

## <span id="page-33-2"></span>*19.2. Enigo de uzulo (Enter a user)*

Aldonu uzulon ĉi tie. Uzulo havas malpli da rajtoj ol la superuzulo (root), sed sufiĉajn por retumi, utiligi oficej-programojn aŭ ludi komputil-ludojn kaj por io ajn kion la averaĝa uzulo faras perkomputile

- Piktogramo: se vi klakas sur ĉi tiu butono vi ŝanĝos la uzulan ikonon.
- Vera nomo: Metu la uzulan realan nomon en ĉi tiu teksta skatolo.
- Saluta nomo (login name): Ĉi tie eniru la uzulan salutan nomon aŭ lasu ke drakx-o utiligu version de la uzula vera nomo. *La saluta nomo diferencigas inter majuskloj kaj minuskloj.*
- Pasvorto: En ĉi tiu teksta skatolo vi devus tajpi la uzulan pasvorton. Estas kampo je la fino de la teksto-skatolo indikanta la forton de la pasvorto. (Vidu ankaŭ [Rimarko](#page-33-3))
- Pasvorto (denove): Retajpu la uzulan pasvorton en ĉi tiu teksta skatolo kaj darkx kontrolos ĉu la pasvorto estas la sama en ĉiuj uzulaj pasvortaj teksto-skatoloj.

![](_page_34_Picture_3.jpeg)

Any user you add while installing Mageia, will have a world readable (but write protected) home directory.

However, while using your new install, any user you add in *MCC - System - Manage users on system* will have a home directory that is both read and write protected.

If you don't want a world readable home directory for anyone, it is advised to only add a temporary user now and to add the real one(s) after reboot.

If you prefer world readable home directories, you might want to add all extra needed users in the *Configuration - Summary* step during the install. Choose *User management*.

The access permissions can also be changed after the install.

### <span id="page-34-0"></span>*19.3. Sperta uzulo-administrado*

Se la Progresinta butono estas klakita aperos ekrano ebliganta eldoni la konfiguron de la aldonata uzulo.

Additionally, you can disable or enable a guest account.

![](_page_34_Picture_12.jpeg)

Ĉio konservita de gasto uzanta defaŭltan *rbash-an* gastan konton en la dosierujo /home estos forigita post la elsaluto. La gasto devus konservi gravajn dosierojn en USB-ŝlosilo.

- Aktivigi gastan konton (Enable guest account): Ĉi tie vi povas aktivigi aŭ malaktivigi gastan konton. Gasta konto ebligos gaston ensaluti kaj uzi la komputilon, sed ĝi havas pli da limigoj ol tiu de normalaj uzuloj.
- Ŝelo: Ĉi tio vidigos liston ebligantan ŝanĝi la "shell"-on uzatan de la uzulo aldonita en la antaŭa ekrano. Oni povas elekti Bash-on, Dash-on kaj Sh-on
- Uzula ID: Ĉi tie vi povas starigi uzulan identigilon por la uzulo aldonita en la antaŭa ekrano. La identigilo estas nombro. Lasu ĝin malplena se vi ne scias kion fari.
- Grupa ID: Ĉi tio ebligas vin starigi grupan identigilon. Ankaŭ temas pri nombro, kutime la sama kiel tiu de la uzulo. Lasu ĝin malplena se vi ne scias kion fari.

# <span id="page-35-0"></span>*20. Konfiguri X, grafik-karton kaj monitoron*

![](_page_35_Picture_86.jpeg)

Ne gravas kiun grafikan medion (ankaŭ konata kiel labortabla medio) vi elektis por ĉi tiu instalo de Magejo, ili ĉiuj baziĝas sur grafika uzula interfaco nomita X Window System, aŭ simple X. Do cele al bona funkciado de KDE, GNOME, LXDE aŭ iu alia grafika medio, la jena konfiguro de X devas esti ĝusta. Elektu la ĝustan konfiguron se vi rimarkas ke DrakX ne elektis konfiguron aŭ vi pensas ke tiu elekto estas malĝusta.

- *Grafik-karto* : Elektu vian karton en la listo se bezonate.
- *Ekrano*: Vi povas elekti "Plug'n Play" siakaze aŭ elekti vian monitoron en la Vendista aŭ Ĝenerala listo. Elektu Akomodata se vi preferas permane starigi la horizontalan kaj vertikalan refreŝ-datumon de via monitoro.

![](_page_35_Picture_6.jpeg)

Malĝustaj refreŝ-datumoj povas damaĝi vian monitoron

- *Distingivo*: Starigu la deziratan distingivon kaj kolorprofundon de via monitoro ĉi tie.
- *Testo*: La testo-butono ne ĉiam aperas dum la instalo. Se la butono estas tie, vi povas testi vian konfiguron premante ĝin. Se vi vidas demandon demandantan vin ĉu via konfiguro ĝustas, vi povas respondi "jes" kaj la konfiguro estos konservita. Se vi vidas nenion vi revenos al konfigur-ekrano kaj povos rekonfiguri ĉion ĝis kiam la testo sukcesos. *Certiĝu pri tio ke via konfiguro estas ĝusta se la testo-butono ne estas disponebla*
- *Opcioj*: Ĉi tie vi povas aktvigi aŭ malaktivigi kelkajn elektojn.

# <span id="page-36-0"></span>*21. Choose an X Server (Configure your Graphic Card)*

![](_page_36_Picture_82.jpeg)

DrakX has a very comprehensive database of video cards and will usually correctly identify your video device.

If the installer has not correctly detected your graphic card and you know which one you have, you can select it from the tree by:

- vendor
- then the name of your card
- and the type of card

If you cannot find your card in the vendor lists (because it's not yet in the database or it's an older card) you may find a suitable driver in the Xorg category

The Xorg listing provides more than 40 generic and open source video card drivers. If you still can't find a named driver for your card there is the option of using the vesa driver which provides basic capabilities.

Be aware that if you select an incompatible driver you may only have access to the Commandline Interface.

Some video card manufacturers provide proprietary drivers for Linux which may only be available in the Nonfree repository and in some cases only from the card manufacturers' websites.

The Nonfree repository needs to be explicitly enabled to access them. If you didn't select it previously, you should do this after your first reboot.

# <span id="page-37-0"></span>*22. Choosing your Monitor*

DrakX has a very comprehensive database of monitors and will usually correctly identify yours.

![](_page_37_Picture_3.jpeg)

*Selecting a monitor with different characteristics could damage your monitor or video hardware. Please don't try something without knowing what you are doing.* If in doubt you should consult your monitor documentation

![](_page_37_Picture_73.jpeg)

#### *Custom*

This option allows you to set two critical parameters, the vertical refresh rate and the horizontal sync rate. Vertical refresh determines how often the screen is refreshed and horizontal sync is the rate at which scan lines are displayed.

It is *VERY IMPORTANT* that you do not specify a monitor type with a sync range that is beyond the capabilities of your monitor: you may damage your monitor. If in doubt, choose a conservative setting and consult your monitor documentation.

#### *Plug 'n Play*

This is the default option and tries to determine the monitor type from the monitor database.

#### *Vendor*

If the installer has not correctly detected your monitor and you know which one you have, you can select it from the tree by selecting:

- vendor
- the monitor manufacturers name
- the monitor description

#### *Generic*

selecting this group displays nearly 30 display configurations such as 1024x768 @ 60Hz and includes Flat panel displays as used in laptops. This is often a good monitor selection group if you need to use the Vesa card driver when your video hardware cannot be determined automatically. Once again it may be wise to be conservative in your selections.

# <span id="page-38-0"></span>*23. Lanĉilaj ĉefaj elektoj*

![](_page_38_Picture_72.jpeg)

### <span id="page-38-1"></span>*23.1. With a Bios system*

Se vi preferas malsaman lanĉilan konfiguron al tiu elektita aŭtomate fare de la instalilo, vi povas ŝanĝi ĝin ĉi tie.

Eble vi havas jam alian operacian sistemon en via maŝino, tiukaze vi devas decidi ĉu vi volas aldoni Magejon al via ekzistanta lanĉilo aŭ ebligi al Magejo krei novan.

![](_page_38_Picture_11.jpeg)

La grafika menuo de Magejo estas bela :)

### *23.1.1. Uzi la lanĉilon de Magejo*

Defaŭlte Magejo skribas novan GRUB-lanĉilon en la MBR de via unua fiksita disko. Se vi jam havas aliajn operaciajn sistemojn, Magejo provos aldoni ilin al via nova Mageja lanĉilo.

Mageia now also offers GRUB2 as an optional bootloader in addition to GRUB legacy and Lilo.

![](_page_39_Picture_4.jpeg)

Linux systems which use the GRUB2 bootloader are not currently supported by GRUB (legacy) and will not be recognised if the default GRUB bootloader is used.

The best solution here is to use the GRUB2 bootloader which is available at the Summary page during installation.

#### *23.1.2. Uzi ekzistantan lanĉilon*

Se vi decidas uzi ekzistantan lanĉilon tiam vi devos klaki sur la lanĉila butono Konfiguru, kiu ebligos vin ŝanĝi la instal-lokon de la lanĉilo.

Ne selektu aparaton kiel "sda" aŭ vi anstataŭigos la ekzistantan MBR. Vi devas selekti la saman radikan subdiskon kiun vi elektis dum la subdiskigo, ekzemple sda7.

Klarigcele, sda estas aparato, sda7 subdisko.

![](_page_39_Picture_11.jpeg)

Iru al tty2 per la premo de Ctrl+Alt+F2 kaj tajpu df por vidi kie estas via radika subdisko /. Ctrl+Alt+F7 venigos vin ree al la instal-ekrano.

La ĝusta procezo por aldoni vian Magejan sistemon al ekzistanta lanĉilo estas preter la celo de tiu ĉi helpilo, tamen en la plimulto el la kazoj estos necese lanĉi lanĉilan instal-programon kiu devus detekti kaj konfiguri ĝin aŭtomate. Vidu la dokumentaron por la konkreta operacia sistemo.

#### *23.1.3. Lanĉila sperta elekto*

Se vi havas tre limigitan spacon en via disko por subdisko / enhavanta samtempe la dosierujon /tmp, klaku sur Progresinta kaj aktivigu la skatolon dirantan Purigu /tmp dum ĉiuj startadoj. Tio helpos teni iom da libera spaco.

### <span id="page-39-0"></span>*23.2. With an UEFI system*

With an UEFI system, the user interface is slightly different as you cannot choose the boot loader since only Grub2-efi is available.

If Mageia is the first system installed on your computer, the installer created an ESP (EFI System Partition) to receive the bootloader (Grub2-efi). If there was already UEFI operating systems previously installed on your computer (Windows 8 for example), the Mageia installer detected the existing ESP created by Windows and added grub2-efi. Although it is possible to have several ESPs, only one is advised and enough whatever the number of operating systems you have.

Don't modify the "Boot Device" unless really knowing what you do.

# <span id="page-40-0"></span>*24. Add or Modify a Boot Menu Entry*

![](_page_40_Picture_42.jpeg)

### <span id="page-40-1"></span>*24.1. With a Bios system*

You can add an entry or modify the one you select first, by pressing the relevant button in the *Bootloader Configuration* screen and editing the screen that pops up on top of it.

![](_page_40_Picture_5.jpeg)

If you have chosen Grub 2 as your bootloader, you cannot use this tool to edit entries at this step, press 'Next'. You need to manually edit /boot/grub2/custom.cfg or use grub-customizer instead.

![](_page_41_Picture_56.jpeg)

Some things that can be done without any risk, are changing the label of an entry and ticking the box to make an entry the default one.

You can add the proper version number of an entry, or rename it completely.

The default entry is the one the systems boots into if you don't make a choice while booting up.

![](_page_41_Picture_5.jpeg)

Editing other things can leave you with an unbootable system. Please don't just try something without knowing what you are doing.

### <span id="page-41-0"></span>*24.2. With an UEFI system*

In this case you are using Grub2-efi and you cannot use this tool to edit entries at this step. To do that you need to manually edit /boot/grub2/custom.cfg or use grub-customizer instead. All you can do here, is to choose the default entry in the drop down list.

After a click on the Next button, another drop down list allows to choose the video resolution for Grub2 which is a graphical boot loader.

# <span id="page-42-0"></span>*25. Diversaj parametroj*

![](_page_42_Picture_105.jpeg)

DrakX faris inteligentajn antaŭelektojn por la konfiguro de via sistemo dependante de tio kion vi elektis kaj la aparataro kiun ĝi mem eltrovis. Vi povas kontroli la konfigurojn ĉi tie kaj ŝanĝi ilin se vi volas klakante sur Konfiguru.

### <span id="page-42-1"></span>*25.1. Sistemaj parametroj*

• Horzono

DrakX elektis tempo-zonon por vi, dependante de via preferata lingvo. Vi povas ŝanĝi ĝin se bezonate. Vidu ankaŭ [Sekcio 26, "Konfiguru vian horzonon"](#page-45-0)

• Lando

Se vi ne troviĝas en la selektita lando, estas tre grave ke vi korektu ĝin. Vidu [Sekcio 27, "Elektu](#page-46-0) [vian Landon / Regionon"](#page-46-0)

• Startŝarĝilo

DrakX faris bonajn elektojn por la konfiguro de la sistema ŝarĝilo.

Ŝanĝu nenion se vi ne scias kiel konfiguri Grub kaj/aŭ Lilo

Por plia informo vidu [Sekcio 23, "Lanĉilaj ĉefaj elektoj"](#page-38-0)

• Uzula administrado (User management)

Vi povas aldoni pliajn uzulojn ĉi tie. Ĉiuj havos sian propran dosierujon /home.

• Servoj:

Sistemaj servoj celas tiujn malgrandajn programojn funkciantajn fone (demonoj). Ĉi tiu ilo ebligos vin aktivigi aŭ malaktivigi diversajn taskojn.

Vi devus kontroli zorgeme antaŭ ol ŝanĝi ion ĉi tie - eraro povus okazigi ke via komputilo ne funkciu ĝuste.

For more information, see [Sekcio 28, "Konfiguru viajn Servojn"](#page-47-0)

### <span id="page-43-0"></span>*25.2. Aparatar-parametroj*

• Klavaro:

Ĉi tie vi konfiguras aŭ ŝanĝas vian klavar-agordon kiu dependas de via lando, lingvo aŭ klavarspeco.

• Muso:

Ĉi tie vi povas aldoni aŭ konfiguri aliajn indikajn aparatojn, tabuletojn, mov-globojn, ktp.

• Son-karto :

The installer uses the default driver, if there is a default one. The option to select a different driver is only given when there is more than one driver for your card, but none of them is the default one.

• Grafika interfaco:

Ĉi tiu sekcio ebligas vin konfiguri vian grafik-karto(j)n kaj montrilo(j)n.

Por plia informo vidu [Sekcio 20, "Konfiguri X, grafik-karton kaj monitoron"](#page-35-0).

![](_page_43_Picture_86.jpeg)

### <span id="page-44-0"></span>*25.3. Retaj parametroj*

• Reto:

Vi povas konfiguri vian reton ĉi tie, sed por ret-kartoj utiligantaj neliberajn pelilojn estas plibone fari tion post la reŝarĝo de la sistemo per Mageja Konfigurilo . Por tio vi devos aktivigi la neliberajn deponejojn.

![](_page_44_Picture_4.jpeg)

Kiam vi aldonas ret-karton ne forgesu konfiguri vian fajronŝirmilon por ke ĝi kontrolu ankaŭ tiun ret-interfacon.

• Prokuraj serviloj:

Prokura servilo funkcias kiel peranto inter via komputilo kaj interreto. Ĉi tiu sekcio ebligas vin konfiguri vian komputilon por utiligi prokuran servon.

Eble vi devas konsulti vian ret-mastrumanton por scii la parametrojn kiujn vi devas enigi ĉi tie

### <span id="page-44-1"></span>*25.4. Sekureco*

• Sekurec-nivelo :

Ĉi tie vi starigas la sekurec-nivelon por via komputilo, en la plimulto el okazoj la defaŭlta konfiguro estas adekvata por ĝenerala uzo.

Aktivigu la elekton pli adekvatan laŭ viaj bezonoj.

• Fajroŝirmilo (Fajromuro):

Fajroŝirmilo celas esti bariero inter viaj gravaj datumoj kaj la friponoj en la reto kiuj volas kompromiti aŭ forŝteli ilin.

Elektu la servojn kiuj devas havi aliron al via sistemo. Viaj elektoj dependos de tio por kio vi utiligas la komputilon.

![](_page_44_Picture_16.jpeg)

Rimarku ke ebligi ĉion (sen fajroŝirmilo) povas esti tre riska.

# <span id="page-45-0"></span>*26. Konfiguru vian horzonon*

![](_page_45_Picture_34.jpeg)

Elektu vian horzonon selektante vian landon aŭ urbon proksiman kiu troviĝu en la sama tempo-zono.

En la sekva ekrano vi povas alĝustigi vian sisteman horloĝon je la loka horo aŭ je GTM, ankaŭ konata kiel UTC.

![](_page_45_Picture_5.jpeg)

Se vi havas pli ol unu operacia sistemo en via komputilo, certiĝu pri tio ke ili estas alĝustigitaj ĉiuj je la loka horo aŭ je UTC/GTM.

# <span id="page-46-0"></span>*27. Elektu vian Landon / Regionon*

![](_page_46_Picture_68.jpeg)

Selektu vian landon aŭ regionon. Ĉi tio estas grava por ĉiaj konfiguroj, kiel la monero kaj senkabla reguliga domajno. Konfiguri eraran landon povus kaŭzi ke vi ne kapablu utiligi senkablan reton.

Se via lando ne estas en la listo, klaku sur la butono Aliaj Landoj kaj elektu vian landon / regionon tie.

![](_page_46_Picture_5.jpeg)

Se via lando estas nur en la listo Aliaj Landoj, post klaki sur Enorde povas ŝajni ke vi elektis landon de la unua listo. Bv. ignori tion, DrakX daŭrigos kun via reala elekto.

### <span id="page-46-1"></span>*27.1. Enir-metodo*

En la ekrano Aliaj Landoj vi povas ankaŭ elekti enir-metodon (sube en la listo). Enir-metodoj ebligas uzulojn tajpi mult-lingvajn literojn (ĉina, japana, korea, ktp.). IBus estas la defaŭlta enir-metodo en Magejaj DVD, kaj en Afrikaj/Barataj kaj Aziaj/ne-Barataj KD. Por aziaj kaj afrikaj tajp-konfiguroj, IBus agordos la defaŭltan enir-metodon aŭtomate tiel uzuloj ne bezonos konfiguri ĝin permane. Aliaj enir-metodoj (SCIM, GCIN, HIME, ktp.) ankaŭ havigas similajn funkciojn kaj povas esti instalitaj se vi aldonis HTTP/FTP-an medion antaŭ la pakaĵa selekto.

![](_page_46_Picture_9.jpeg)

Se vi nevole preterpaŝis la enir-metodon dum la instalo, vi povas aliri ĝin post ŝarĝi la instalitan sistemon per "Konfiguri vian Komputilon" -> "Sistemo" aŭ lanĉante localdrake kiel mastrumanto.

# <span id="page-47-0"></span>*28. Konfiguru viajn Servojn*

![](_page_47_Picture_35.jpeg)

Ĉi tie vi povas decidi kiuj servoj (ne) devus esti lanĉitaj je la starto de la sistemo.

Estas kvar grupoj, klaku sur la triangulo kiu troviĝas antaŭ grupo por etendi ĝin kaj vidi ĉiujn servojn disponeblajn.

La elekto kiun faris DrakX estas kutime adekvata.

Se vi elektas servon, iu informo pri ĝi montriĝos en la suba skatolo.

Ŝanĝu aferojn nur se vi scias tre bone kion vi estas faranta.

# <span id="page-48-0"></span>*29. Selekti muson*

![](_page_48_Picture_20.jpeg)

Se vin ne kontentigas la funkciado de via muso, vi povas elekti iun malsaman ĉi tie.

Ofte, Universala - Ajna PS/2- kaj USB-musoj estas bona elekto.

Selektu Universalan - Trudi evdev por konfiguri la butonojn kiuj ne funkcias en muso kun ses aŭ pli butonoj.

# <span id="page-49-0"></span>*30. Sound Configuration*

![](_page_49_Picture_58.jpeg)

In this screen the name of the driver that the installer chose for your sound card is given, which will be the default driver if we have a default one.

The default driver should work without problems. However, if after install you do encounter problems, then run **draksound** or start this tool via MCC (Mageia Control Center), by choosing the Hardware tab and clicking on Sound Configuration at the top right of the screen.

Then, in the draksound or "Sound Configuration" tool screen, click on Advanced and then on Troubleshooting to find very useful advice about how to solve the problem.

### <span id="page-49-1"></span>*30.1. Progresinta*

Clicking Advanced in this screen, during install, is useful if there is no default driver and there are several drivers available, but you think the installer selected the wrong one.

In that case you can select a different driver after clicking on Let me pick any driver.

# <span id="page-50-0"></span>*31. Sekurec-nivelo*

![](_page_50_Picture_26.jpeg)

Vi povas alĝustigi vian sekurec-nivelon ĉi tie.

Lasu la defaŭltan konfiguron senŝanĝe se vi ne scias kion elekti.

Post la instalo, ĉiam eblos alĝustigi la sekurec-konfiguron en la fako Sekureco en la Mageja Kontrolilo.

# <span id="page-51-0"></span>*32. Ĝisdatigoj*

![](_page_51_Picture_22.jpeg)

Ekde la publikigo de ĉi tiu versio de Magejo, pluraj pakaĵoj estis probable ĝisdatigitaj aŭ plibonigitaj. Elektu jes se vi deziras elŝuti kaj instali ilin, elektu ne se vi ne volas fari tion nun aŭ se vi ne havas retaliron

Klaku sur Sekvanta por daŭrigi

## <span id="page-52-0"></span>*33. Gratulon*

# ageia

### **NSTALADO**

- ın lingvon ●
- Licenco ·
- liskigante ●
- nstalanta •

## **FIGURADO**

- Uzuloj ·
- Resumo ·
- Ĝisdatigoj ●

Eliro ·

# **GRATULOJN**

Congratulations, installation is complete. Remove the boot media and to reboot.

For information on fixes which are available for this release of Mageia Errata available from: http://www.mageia.org/

Information on configuring your system is available in the post install c Official Mageia User's Guide.

### $\blacksquare$  Helpo

Finiĝis la instalado kaj konfigurado de Magejo kaj nun vi povas sekure eltiri la instal-medion kaj reŝarĝi vian komputilon.

Post tiu reŝarĝo, en la ŝarĝila ekrano vi povos elekti kiun operacian sistemon lanĉi (se vi havas pli ol unu).

Se vi ne ŝanĝis la preferojn de la ŝarĝilo, Magejo estos aŭtomate elektita kaj ŝarĝita.

Ĝuu!

Vizitu www.mageia.org se vi havas demandojn aŭ volas kontribui al Magejo